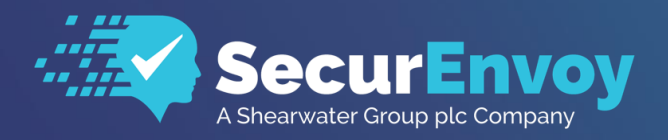

www.securenvoy.com

# **Sonicwall (NSV) Network Security Virtual Guide**

**SecurAccess Integration Guide**

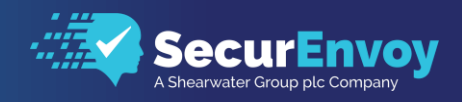

## Sonicwall NSV Integration Guide

Contents

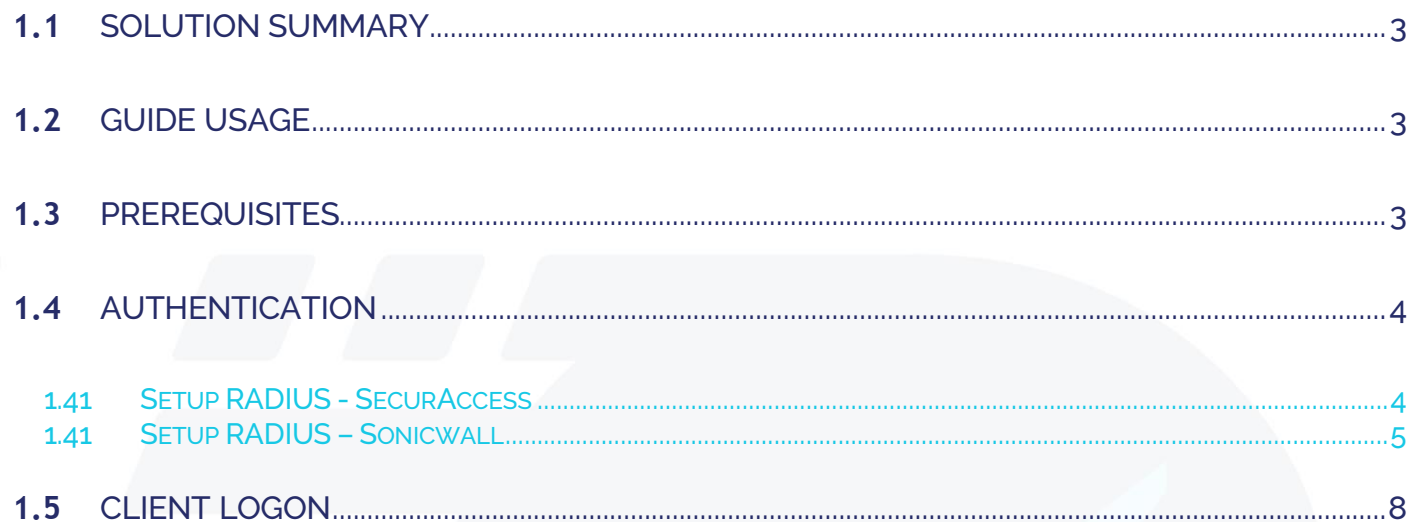

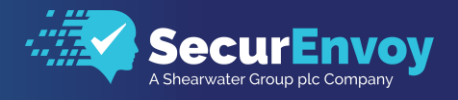

## <span id="page-2-0"></span>**1.1** Solution Summary

SecurEnvoy's SecurAccess MFA solution integrates with Sonicwall's (NSV) Network Security Virtual appliance through the use of RADIUS Server for authorisation and access control.

The software used for the integration process is listed below:

Sonicwall - SonicOS Enhanced 6.5.0.2-8v-37-211-66468e85 SecurEnvoy SecurAccess Release v9.3.502

## <span id="page-2-1"></span>**1.2** Guide Usage

The information in this guide describes the configuration required for integration with SecurEnvoy and common to most deployments. It is important to note two things:

- Every organization is different and may require additional or different configuration.
- Some configuration may have other methods to accomplish the same task than those described.

## <span id="page-2-2"></span>**1.3** Prerequisites

The following conditions are required to set up SecurEnvoy's MFA Solution:

• A SecurAccess MFA server installed, configured and working on a system with:

- Windows Server 2003 or higher.
- An LDAP or Lightweight Directory Service database of users Note: Please see SecurEnvoy's SecurAccess version 9.3 deployment guide on how to setup MFA server solution (On the www.securenvoy.com website)
- A Sonicwall Network Security virtual appliance running version 6.5.0.2 and above, (previous versions of Sonicwall may work but have not been tested with full functionality)
- This guide assumes that Sonicwall has been installed and previously configured to authenticate users with a username and password locally or via LDAP.
- Familiarity with the following technologies:
	- RADIUS configuration
	- Sonicwall NSV Administration Interface

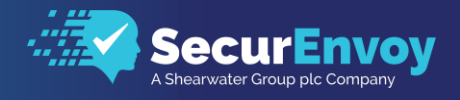

## <span id="page-3-0"></span>**1.4** Authentication

<span id="page-3-1"></span>The following section describes the steps required to configure the Sonicwall NSV appliance to authenticate users via RADIUS through the SecurEnvoy SecurAccess Solution.

#### 1.41 Setup RADIUS - SecurAccess

Within the SecurAccess configuration, we will need to configure the Sonicwall appliance as an authorised RADIUS client.

- Navigate to RADIUS in the administrator dashboard.
- Ensure the RADIUS Service is enabled in the top right-hand side of the screen and make sure the port number is left as default 1812.
- Enter the internal IP address of the Sonicwall Appliance and click "Add"

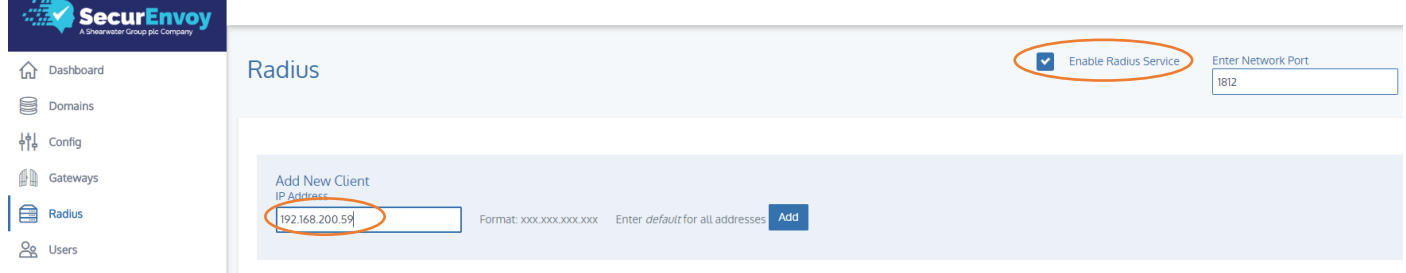

- Enter in a shared secret or common password and select the domains that will be authenticated against (if there is more than one domain configured in SecurAccess)
- **Click Update**

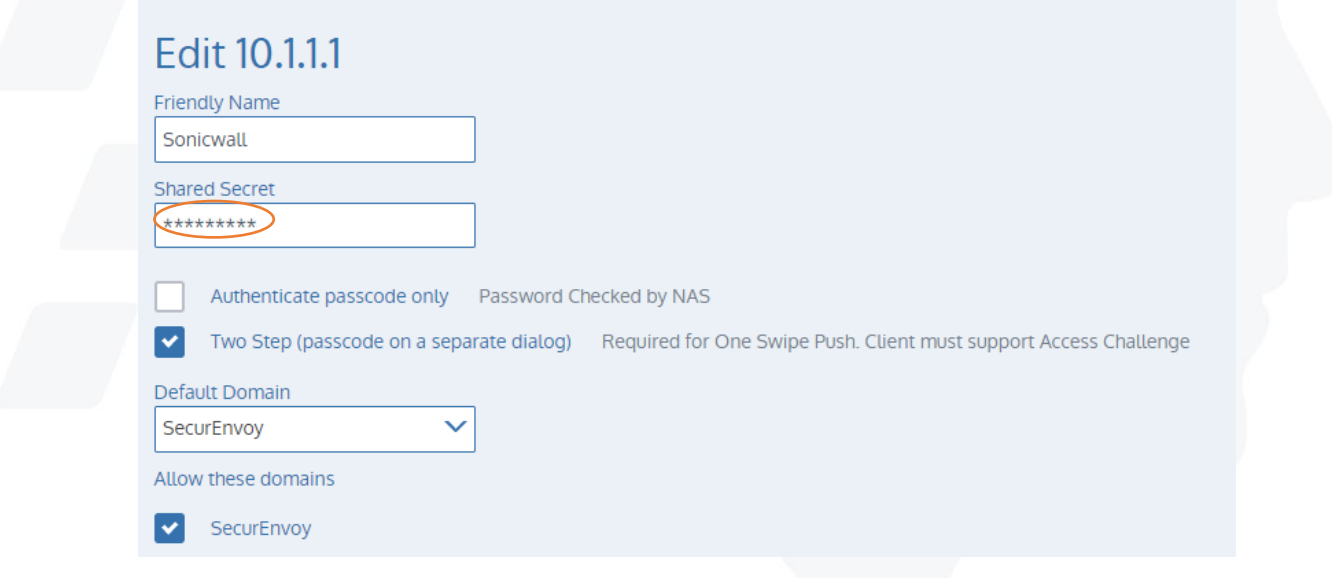

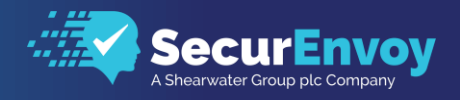

### <span id="page-4-0"></span>1.41 Setup RADIUS – Sonicwall

Navigate to Users\Settings within the Sonicwall NSV administration portal select Authentication from the tabs and select RADIUS from the drop-down list to define the required configuration.

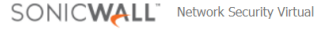

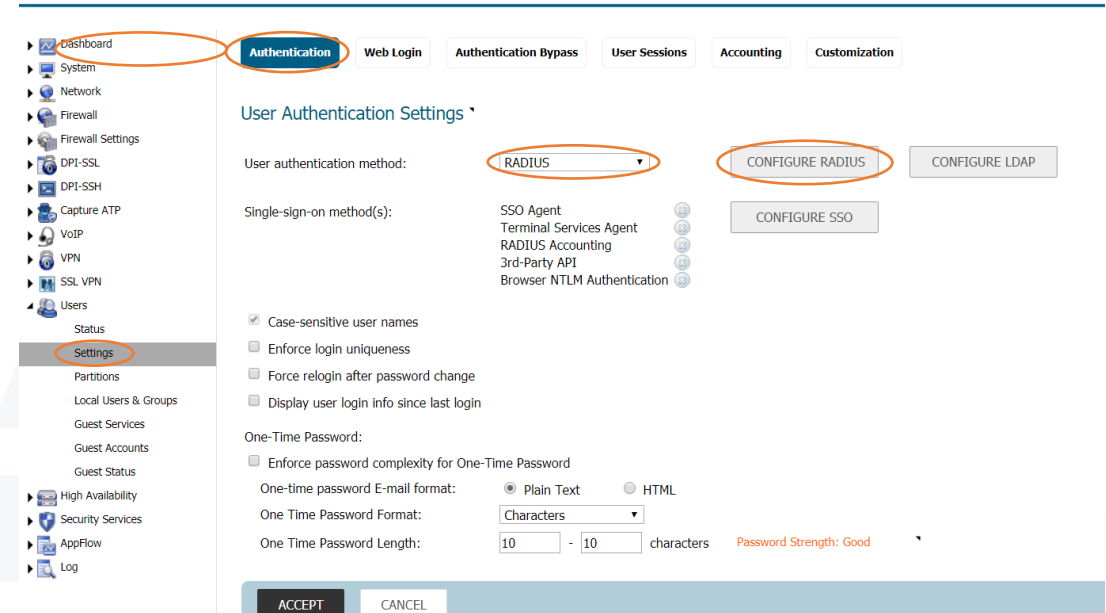

Select Configure RADIUS from the configuration, which will present a new web window as follows.

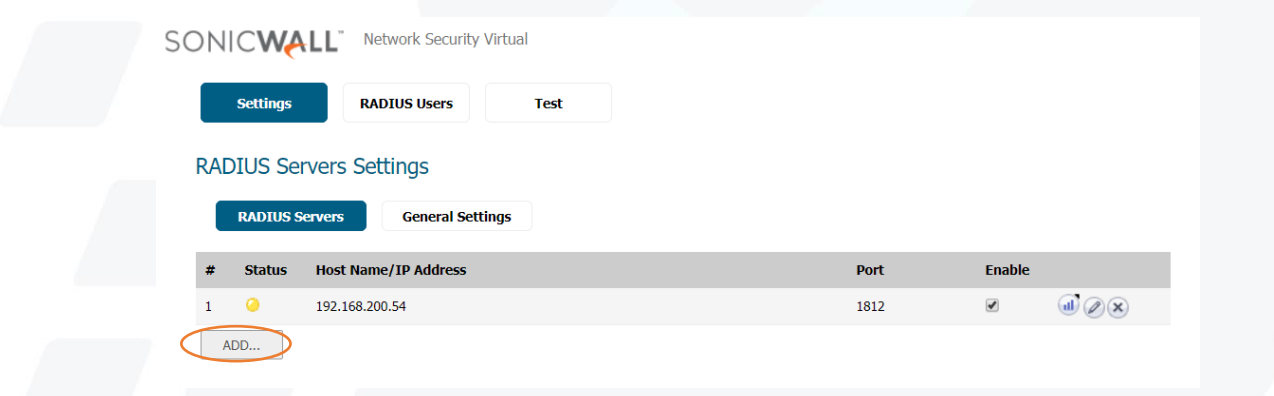

#### Click ADD to define a new RADIUS server

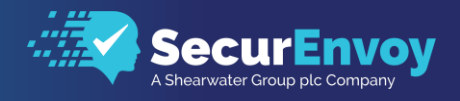

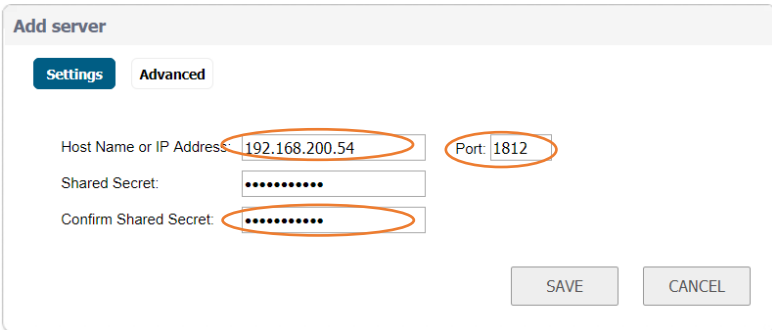

Once presented with the Add Server dialogue box, enter the IP address of the SecurAccess server and the shared Secret key defined earlier in the guide.

Please make sure the Port is defined as 1812 or identical to the RADIUS port configured previously.

#### Click SAVE to continue

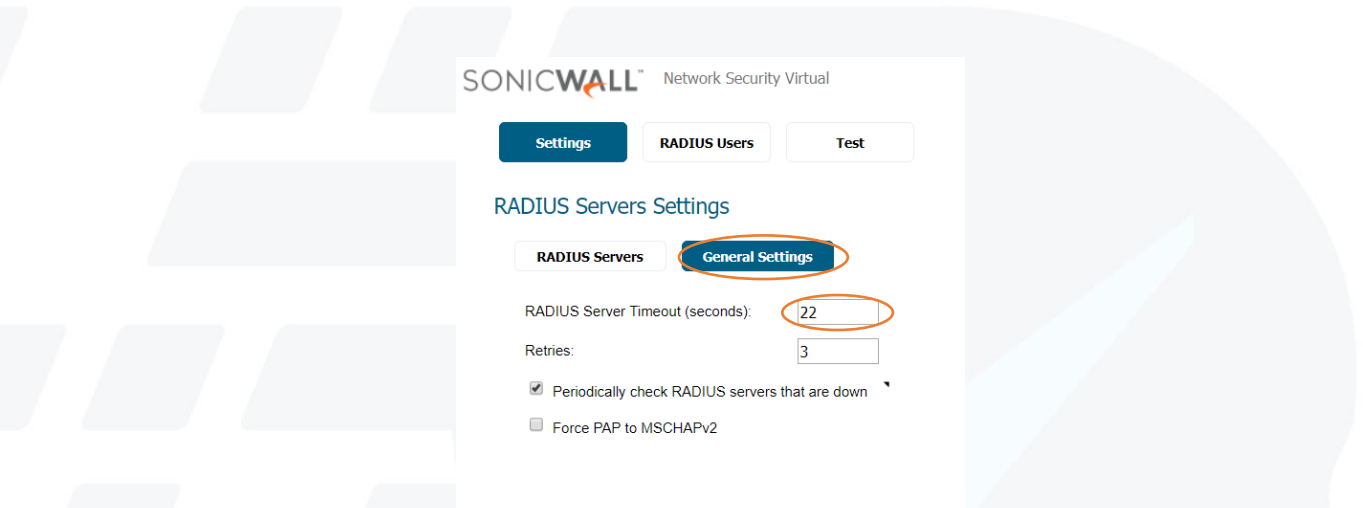

We will now need to increase the RADIUS timeout by selecting the General Settings tab and increasing the timeout to 22 seconds (increase of 3 seconds above SecurEnvoy's default 19 Second timeout)

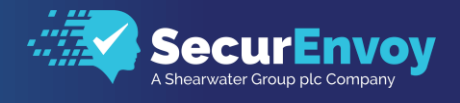

To finalise the RADIUS configuration, we will allocate the RADIUS server to the SSL VPN profile. Select RADIUS Users from the tabs and make sure the Default user group selected is SSL VPN Services

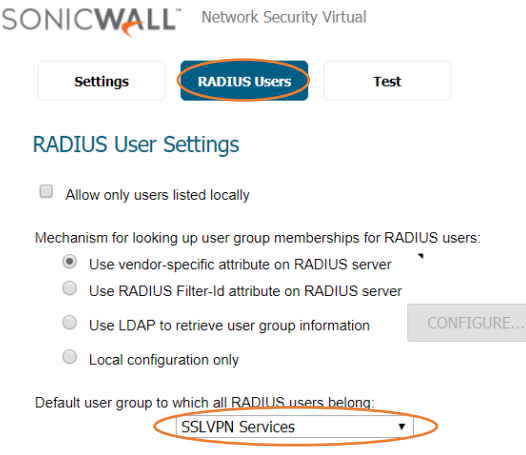

Click Apply, then OK to return to the authentication Tab.

Click Accept to make sure the configuration is written to the device

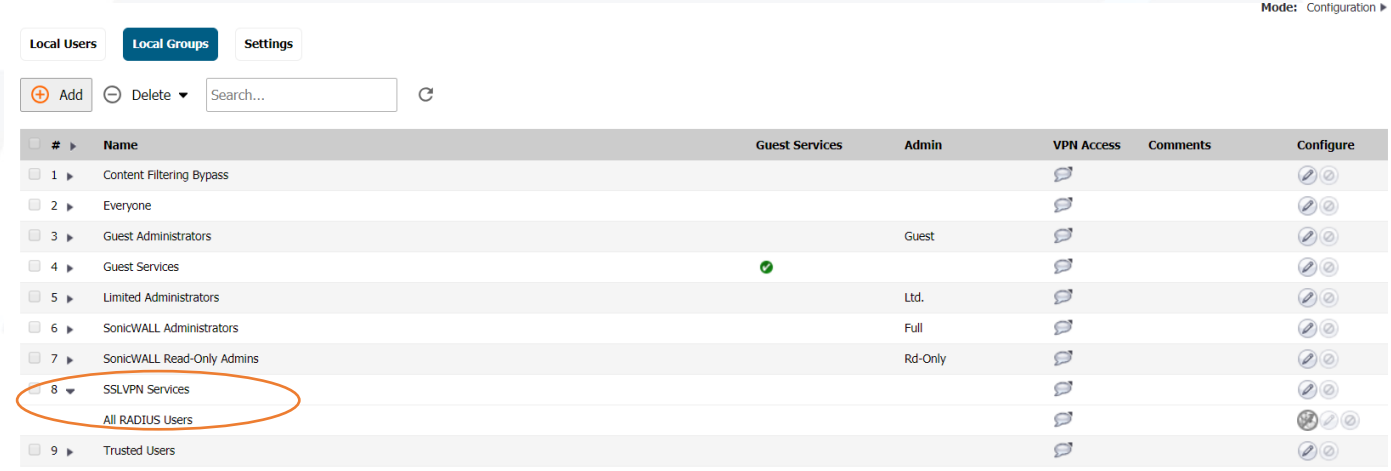

It is possible to check that the RADIUS configuration has been assigned to the SSL VPN Services by selecting the Local Groups TAB and expanding the SSL VPN Services section.

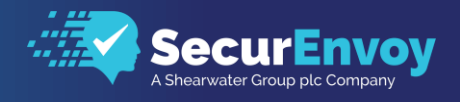

## <span id="page-7-0"></span>**1.5** Client Logon

The following section describes the login process for the Sonicwall NSV NetExtender client and demonstrates what will be presented back to the user.

- Click on the NetExtender client and enter the server name or IP and port if not already completed from previous configuration (Local User or LDAP Config)
- Enter in your username from Active Directory or Local Directory Service account
- Enter your domain password and SSL domain and click Connect

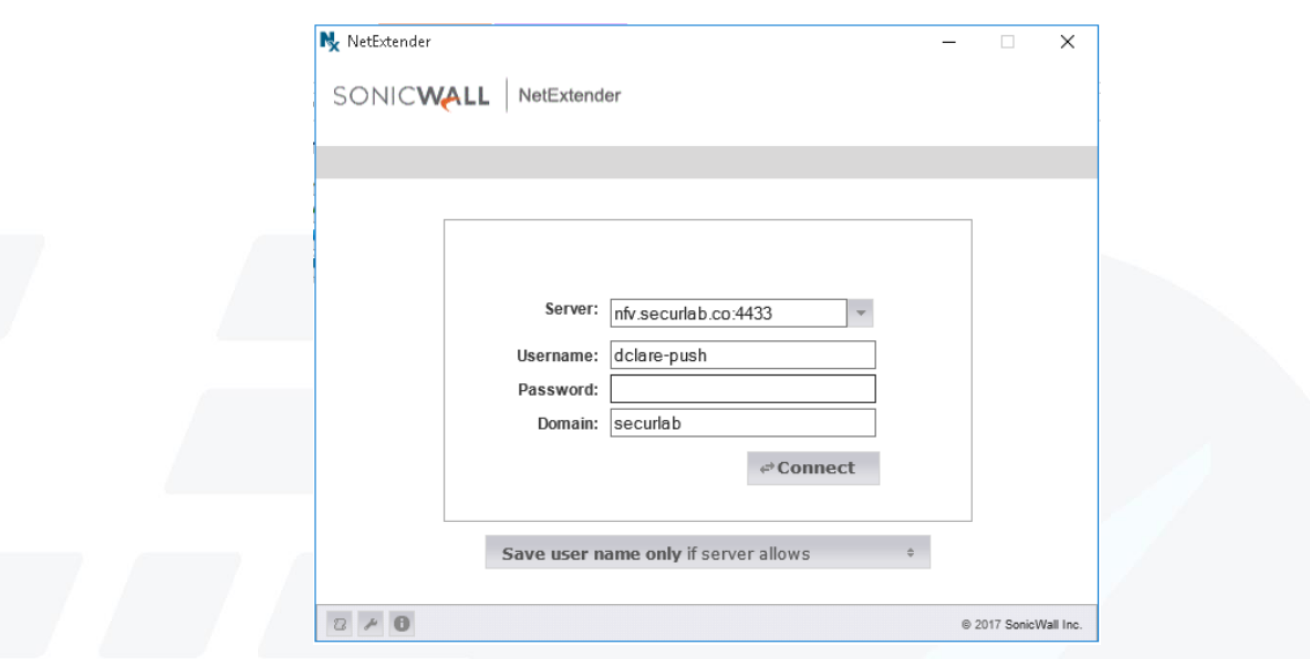

If not presented with a PUSH notification, when prompted, enter the 6-digit token or Yubikey token and click ok

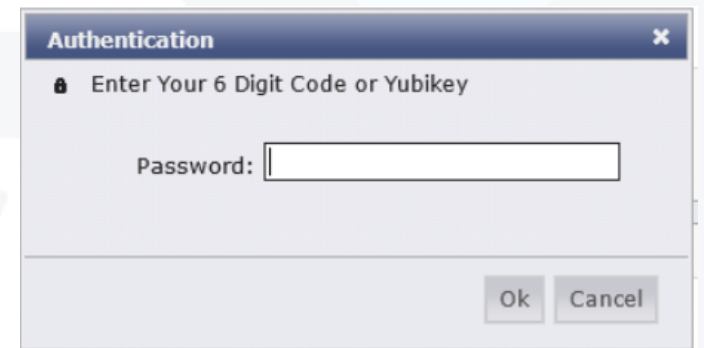

## Please Reach Out to Your Local SecurEnvoy Team...

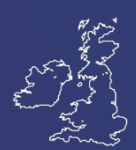

#### UK & IRELAND

The Square, Basing View Basingstoke, Hampshire RG21 4EB, UK

#### **Sales**

- E sales@SecurEnvoy.com
- T 44 (0) 845 2600011

#### Technical Support

- E support@SecurEnvoy.com
- T 44 (0) 845 2600012

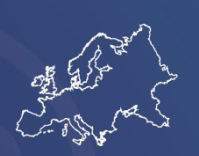

#### EUROPE

Freibadstraße 30, 81543 München, Germany

#### General Information

- E info@SecurEnvoy.com
- T +49 89 70074522

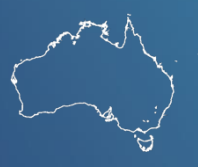

#### ASIA-PAC

Level 40 100 Miller Street North Sydney NSW 2060

#### Sales

- E info@SecurEnvoy.com
- T +612 9911 7778

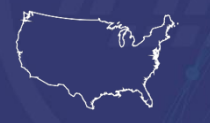

#### USA - West Coast

Mission Valley Business Center 8880 Rio San Diego Drive 8th Floor San Diego CA 92108

General Information

- E info@SecurEnvoy.com
- T (866)777-6211

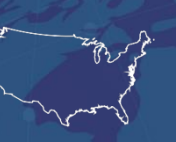

#### USA - Mid West

3333 Warrenville Rd Suite #200 Lisle, IL 60532

#### General Information

E info@SecurEnvoy.com T (866)777-6211

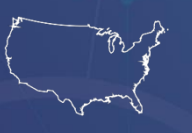

#### USA – East Coast

373 Park Ave South New York, NY 10016

#### General Information

E info@SecurEnvoy.com T (866)777-6211

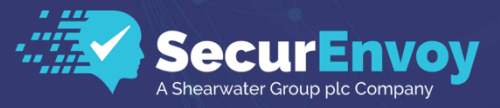

www.securenvoy.com

SecurEnvoy HQ, Octagon Point, 5 Cheapside, St Paul's, London, EC2V 6AA E: info@SecurEnvoy.com T: 44 (0) 845 2600010<br>Company No. 04866711 VAT Number GB 862076128